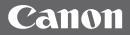

# imageRUNNER 2204F/2204N/2004N/2004

**Getting Started** 

### Contents

| Installation Requirements                                     | 3   |
|---------------------------------------------------------------|-----|
| About the Supplied Manuals                                    | 3   |
| Navigating the Menu and Text Input Method                     | 4   |
| Turning ON/OFF the Power                                      | 4   |
| Specifying the Initial Settings                               | 5   |
| Choosing the Method to Connect the Machine to the Computer    | 5   |
| Connecting via a LAN (imageRUNNER 2204F/2204N/2004N)          | 5   |
| Connecting via a USB Cable                                    | 6   |
| Connecting via a Wireless LAN (imageRUNNER 2204F/2204N/2004N) | 6   |
| Setting Wireless LAN (imageRUNNER 2204F/2204N/2004N)          | 7   |
| Checking That the Wireless LAN Setting is Completed           |     |
| (imageRUNNER 2204F/2204N/2004N)                               | 9   |
| Setting a Paper Size and Type                                 | 9   |
| Perform Useful Tasks                                          | .10 |
| Clearing Paper Jams                                           | .11 |
| Replacing Toner Cartridge                                     | .12 |

#### imageRUNNER 2204F/2204N/2004N

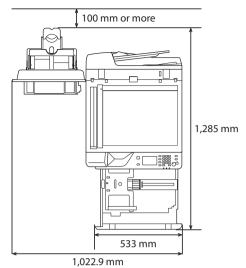

#### imageRUNNER 2004

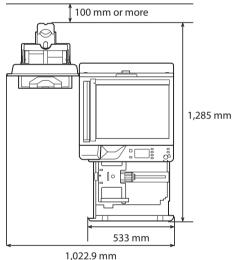

#### **About the Supplied Manuals**

#### ① Getting Started (This manual):

Read this manual first. This manual describes the basic machine settings, operations, and cautions. Be sure to read this manual before using the machine.

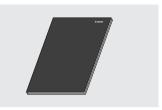

#### **② MF Driver Installation Guide (User Software and Manuals** CD-ROM/DVD-ROM):

Read this manual next. This manual describes software installation.

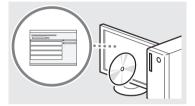

#### ③ e-Manual (User Software and Manuals CD-ROM/ DVD-ROM):

Read the desired chapter to suit your needs. The e-Manual is categorized by subject to find desired information easily.

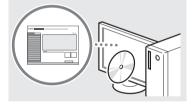

#### Viewing the e-Manual from the CD-ROM/DVD-ROM

- 1 Insert the User Software and Manuals CD-ROM/DVD-ROM in your computer.
  - Select a language and click [OK] if you are prompted to do so.
- 2 Click [Manuals].
- 3 Click [e-Manual].
- <sup>†</sup> Depending on the operating system you are using, a security protection message appears.
- † If the User Software and Manuals CD-ROM/DVD-ROM has been already inserted in your computer and the setup screen is not displayed, remove the CD-ROM/DVD-ROM and insert it again.

#### imageRUNNER 2204F/2204N/2004N

The operation panel shown here is for the imageRUNNER 2204F. The available keys vary depending on the model.

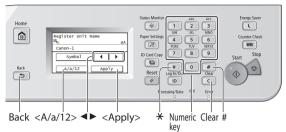

#### imageRUNNER 2004

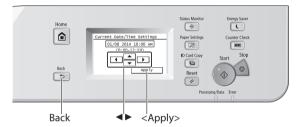

#### **Navigating the Menu**

#### Item selection

Tap an item to select it. Press (5) to return to the previous screen.

#### Setting confirmation

Tap the item. However, when <Apply> appears, tap <Apply>.

#### Text Input Method (imageRUNNER 2204F/2204N/2004N)

#### **Changing entry mode**

| Entry mode | Available text                           |  |  |
|------------|------------------------------------------|--|--|
| <a></a>    | Uppercase alphabetic letters and symbols |  |  |
| <a></a>    | Lowercase alphabetic letters and symbols |  |  |
| <12>       | Numbers                                  |  |  |

#### Entering text, symbols, and numbers

Enter with the numeric keys or **#**.

#### Moving the cursor (Entering a space)

Tap  $< \blacktriangleleft >$  or  $< \triangleright >$  to move the cursor. To enter a space, move the cursor to the end of the text, and tap  $< \triangleright >$ .

#### **Deleting characters**

Delete with C. Pressing and holding C deletes all characters.

|   | Entry mode: <a></a>                    | Entry mode: <a></a> | Entry mode: <12> |
|---|----------------------------------------|---------------------|------------------|
| 1 | @.                                     | 1                   |                  |
| 2 | ABC                                    | abc                 | 2                |
| 3 | DEF                                    | def                 | 3                |
| 4 | GHI                                    | ghi                 | 4                |
| 5 | JKL                                    | jkl                 | 5                |
| 6 | MNO                                    | mno                 | 6                |
| 7 | PQRS                                   | pqrs                | 7                |
| 8 | TUV                                    | tuv                 | 8                |
| 9 | WXYZ                                   | wxyz                | 9                |
| 0 | (Not av                                | 0                   |                  |
| # | (space) * # ! " , ; : ^ ` _<br>[ ] { } | (Not available)     |                  |

#### **Turning ON/OFF the Power**

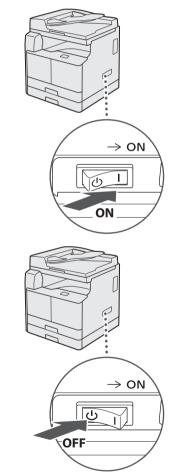

- Make sure that the power plug is firmly inserted into the power outlet.
  - Do not connect the USB cable at this time. Connect it when installing software.

#### **Specifying the Initial Settings**

Follow the instructions on the screen to perform the following:

- Set the language
- Set the country and region
- Set the time zone
- Set the date and time
- Register the Purchase Information
- Set the Remote UI Access PIN\*
- Set the Wireless LAN Connecting\*
   \* imageRUNNER 2204F/2204N/2004N only

For details on navigating the menu and how to input the numbers, see "Navigating the Menu and Text Input Method" (③ P.4).

Setting the Remote UI Access PIN is recommended when using Remote UI to prevent unauthorized access by a third party. The Remote UI uses a Web browser to operate the machine, check the status, and specify settings, enabling you to manage the machine while remaining at your desk. For information on using the Remote UI, see the e-Manual.

#### Choosing the Method to Connect the Machine to the Computer

#### Connecting via a LAN (imageRUNNER 2204F/2204N/2004N)

You can connect the machine to the computer through a wired LAN router. Use a LAN cable to connect the machine to the router.

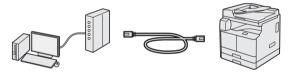

- \* Make sure that there are ports available on the router to connect the machine and the computer.
- <sup>†</sup> Have a Category 5 or higher twisted pair LAN cable ready.

#### Connecting via a USB cable

You can connect the machine to the computer using a USB cable.

#### imageRUNNER 2204F/2204N/2004N

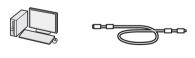

† A USB cable is included with the machine.

#### imageRUNNER 2004

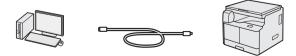

† A USB cable is not included in this package. Please obtain a suitable cable for your computer. Make sure that the USB cable you use has the following mark.

#### Connecting via a Wireless LAN (imageRUNNER 2204F/2204N/2004N)

You can connect the machine to the computer through a wireless router\*. Since it is connected to wireless, no LAN cables are needed.

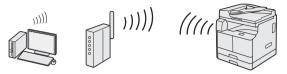

\* A wireless router (access point), which supports IEEE802.11b/g/n, is required.

#### If you do not sure whether your router is wireless or wired:

See the instruction manual provided with your network device, or contact the manufacturer.

Connecting via a LAN (imageRUNNER 2204F/2204N/2004N)

#### **Checking Before the Setup**

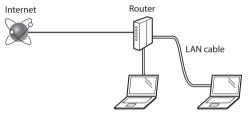

# Are the computer and the router properly connected using a LAN cable?

For more information, see the instruction manual for the network device you are using, or contact the networking device manufacturer.

## Have the network settings on the computer been completed?

If the computer is not properly configured, you may not use the wired LAN connection even after completing the following settings.

#### NOTE

- When you connect to a network environment that is not security protected, your personal information could be disclosed to third parties. Please use caution.
- If you connect through a LAN in the office, contact your network administrator.

#### **Setting Up the LAN Connection**

1

# Connect the LAN cable.

The IP address will be automatically configured in 2 minutes. If you want to set the IP address manually, see the following items.

- 2 Install the drivers on your computer using the User Software and Manuals CD-ROM/DVD-ROM.

See "For details on the installation procedures:" (P.9).

#### NOTE

The scanner driver cannot be installed if the machine and your computer are connected in an IPv6 environment.

Proceed to "Setting a Paper Size and Type" (P.9).

#### **Connecting via a USB Cable**

Connect the USB cable after installing the drivers.

1 Install the drivers on your computer using the User Software and Manuals CD-ROM/DVD-ROM.

See "For details on the installation procedures:" (P.9).

#### 2 Connect the USB cable.

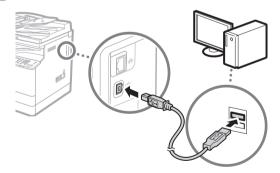

Proceed to "Setting a Paper Size and Type" (P.9).

#### Connecting via a Wireless LAN (imageRUNNER 2204F/2204N/2004N)

#### **Checking Before the Setup**

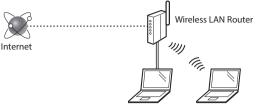

# Is the computer connected to the router (access point) correctly by a LAN cable or wireless LAN?

For more information, see the instruction manual for the network device you are using, or contact the networking device manufacturer.

## Have the network settings on the computer been completed?

If the computer is not properly configured, you may not use the wireless LAN connection even after completing the following settings.

#### NOTE

- You cannot connect both the wired LAN and wireless LAN at the same time. In addition, the machine is set to the "Wired LAN" by default.
- When you connect to a network environment that is not security protected, your personal information could be disclosed to third parties. Please use caution.
- If you connect through a LAN in the office, contact your network administrator.

#### Switching the Connection Method to Wireless LAN

- Tap <Menu> in the Home Screen.
- 2 Tap <Network Settings>.

If a screen for entering a System Manager ID and PIN is displayed, enter the System Manager ID and PIN, tap <Apply>, and press **D**.

- 3 Tap <Select Wired/Wireless LAN>.
- 4 Tap < Wireless LAN>.

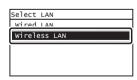

#### **Checking the Router**

Select the connection method to the wireless LAN. Select from the following two methods depending on the router (access point) that you are using.

#### There is a button.

This machine supports WPS (Wi-Fi Protected Setup). You can easily set up if your router (access point) has a button, and if the router.

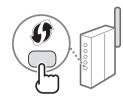

† If you are not sure whether or not your router supports WPS, please see the manual included in the product, or contact the product manufacturer.

#### There is no button.

If there is no button on your router (access point), you may manually select SSID and complete the settings. In this case, you need to remember SSID and network key of your router (access point).

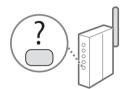

See "Checking That the

Wireless LAN Setting is Completed (imageRUNNER 2204F/2204N/2004N)" (P.9) to learn how to find out your SSID and network key.

#### To set up with WPS PIN code method, or setup manually:

e-Manual "Connecting to a Wireless LAN"

#### Setting Wireless LAN (imageRUNNER 2204F/2204N/2004N)

#### **Push Button Mode**

- Tap <Menu> in the Home Screen.
- 2 Tap <Network Settings>. If a screen for entering a System Manager ID and PIN is displayed, enter the System Manager ID and PIN, tap <Apply>, and press <a href="mailto:background-complexity">mailto:background-complexity</a>.
- 3 Tap < Wireless LAN Settings>.
- 4 Read the message that is displayed, and tap <OK>.
- 5 Tap <WPS Push Button Mode>.

#### 6 Tap <Yes>.

7 Press and hold\* the button until the lamp lights or blinks.

You should press the WPS button within 2 minutes after you tap <Yes> in step 6.

\* The time that you should hold the button may vary depending on the router you are using.

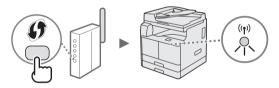

8 Wait approximately 2 minutes after the connection. IP address is set during this period of time.

#### When an error message appears:

Tap <Close> to close the screen, check whether or not the network key is correct, and then retry the settings. If the access point cannot be detected even after retrying, see the following.

🕑 e-Manual "When an Error Message Appears"

#### When checking the network connection:

You can check if the machine is properly connected to the network using a computer that connected to a network.

e-Manual "Viewing Network Settings"

#### To set IP address manually:

e-Manual "Connecting to a Wireless LAN"

#### **Setting the Access Point Manually**

- Check SSID or Network Key for a Wireless LAN Router/Access Point.
  - Check the label on the Wireless LAN router.
- 2 Write down the name of SSID and network key displayed in step 1. When multiple access points are displayed, write all SSIDs that are displayed.

#### SSID

It is sometimes written as name of network, or name of access point. If there are multiple SSIDs, please write down all.

#### **Network Key**

It is sometimes written as PIN, WEP key, WPA/WPA2 passphrase, PSK or preshared key.

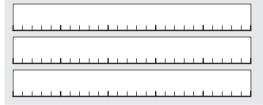

- **3** Tap <Menu> in the Home Screen.
- 4 Tap <Network Settings>. If a screen for entering a System Manager ID and PIN is displayed, enter the System Manager ID and PIN, tap
- 5 Tap < Wireless LAN Settings>.

<Apply>, and press **D**.

- 6 Read the message that is displayed, and tap <OK>.
- 7 Tap <SSID Settings>.
- 8 Tap <Select Access Point>.

| ttings  |        |
|---------|--------|
| Access  | Point  |
| Manuall | y      |
|         |        |
|         |        |
|         |        |
|         | Access |

9 Select a wireless LAN router. If multiple matched SSIDs are displayed, select the ID that is listed first (the one with the strongest signal). 10 Enter the network key that you have written down.

Enter the network key using the numeric keys, and tap <Apply>.

| WEP Key (5-26<br>‱ | Character | s)<br>A |
|--------------------|-----------|---------|
| XXXXXXXX           |           |         |
| Symbol             |           |         |
| A/a/12             | Apply     | _       |

- 11 Tap < Yes>.
- 12 After the <Connected.> screen is displayed, wait until the Wi-Fi indicator stops blinking and turns on.

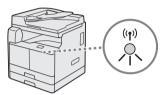

**13** Wait approximately 2 minutes after the connection.

IP address is set during this period of time.

#### When an error message appears:

Tap <Close> to close the screen, check whether or not the network key is correct, and then retry the settings.

If the access point cannot be detected even after retrying, see the following.

e-Manual "When an Error Message Appears"

#### To set IP address manually:

• e-Manual "Connecting to a Wireless LAN"

Checking That the Wireless LAN Setting is Completed (imageRUNNER 2204F/2204N/2004N)

- 1 Press 💌.
- 2 Tap <Network Information>.
- **3** Tap <IPv4>.
- 4 Tap <IP Address>.
- 5 Take note of the IP address.

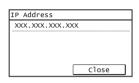

- 6 Tap <Close>.
- 7 Press 💿.
- 8 Start a web browser from a computer, enter "http://<IP address of the machine>/" in the address field, and then press [Enter] on your keyboard.

| ile | <u>E</u> dit | View | F <u>a</u> vorites | Tools | <u>H</u> elp |  |
|-----|--------------|------|--------------------|-------|--------------|--|
| 2 F | avorite      | 5 @  | Blank Pag          | -     |              |  |

9 Check that the screen of the Remote UI is displayed.

| Die Edit View Favorites Tools Help |                         |                            |               | 5 - Q  |
|------------------------------------|-------------------------|----------------------------|---------------|--------|
| Canon                              | Login                   | UNNER 2214F / magafilmetik | 2204F /       |        |
| 🗇 System Manage                    | r Mode                  |                            |               |        |
| System Manager                     |                         |                            |               |        |
| System Manager                     |                         |                            |               |        |
| User Name:                         |                         |                            |               |        |
|                                    | log in without entering | their user name.           |               |        |
| Remote UI Access PI                | NC .                    |                            |               | Log In |
|                                    |                         |                            | Copyright CAN |        |

#### Connection is completed if the screen is displayed.

When the screen is not displayed correctly:

🕑 e-Manual "Common Problems"

#### **Setting a Paper Size and Type**

Follow the instructions on the screen to set the paper size and type.

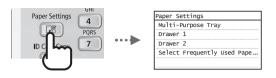

#### For details on the installation procedures:

Install the drivers on your computer using the User Software and Manuals CD-ROM/DVD-ROM. For details on the installation procedures, see the MF Driver Installation Guide.

<sup>†</sup> You can also download the drivers from the Canon website.

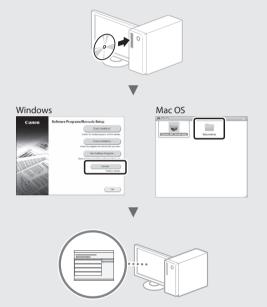

#### For Mac OS users:

The CD-ROM/DVD-ROM supplied with this machine may not include the driver for Mac OS. This is different depending on when you purchase the machine. Please find and download the appropriate driver on our Canon website. For further information on installation or using the driver, see the following manuals or the help on the drivers.

- Canon UFR II/UFRII LT Printer Driver Guide
- Canon Fax Driver Guide
- Canon Scanner Driver Guide
- Driver's Help

A variety of functions are available. An overview of some useful functions is provided below.

#### Сору

#### **Enlarged/Reduced Copies**

You can enlarge or reduce standard size documents to copy on standard size paper or specify the copy ratio in percentage.

#### 2-Sided Copying\*\*\*

You can copy 1-sided documents on both sides of paper.

#### Collating

You can sort copies into sets arranged in page order.

#### **Reduced Layout**

You can reduce multiple documents to copy them onto one sheet.

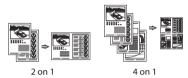

#### **Copying ID Card**

You can make a copy of a 2-sided card onto one side of paper.

#### Fax\*

#### Sending a Document Directly from a Computer (PC Fax)

In addition to the normal sending and receiving faxes, you can use the PC fax.

#### Sending

You can register fax destinations in the Address Book. You can specify the destinations using various methods, enabling you to send documents quickly and easily.

- Destination search
- One-touch keys
- Coded dialing
- Destination Group
- Specifying from the sending history
- Sequential broadcast

#### Receiving

• Receiving in the memory You can store the received documents in the memory. You can print the stored documents at any time, and if you do not need them, you can delete them.

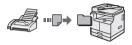

#### Remote Receiving

If an external telephone is connected, you can switch to the fax receiving mode immediately by dialing the ID number for fax receiving using the dial buttons of the telephone during a phone call.

#### Print

#### **Enlarged/Reduced Printing**

#### 2-Sided Printing\*\*\*

#### **Reduced Layout**

You can reduce multiple documents to print them onto one sheet.

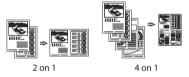

#### Booklet Printing\*\*\*

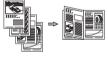

#### **Poster Printing**

Watermark Printing

Combining and Printing Multiple Documents

Selecting a "Profile"

#### **Network Settings\*\***

This machine comes equipped with a network interface that you can construct a network environment easily. You can print a document, use the PC fax\*, and use the network scan from all computers which are connected with the machine. The machine supports to increase work efficiency as a shared machine in the office.

#### Scan

#### Scanning Documents from the Operation Panel of the Machine

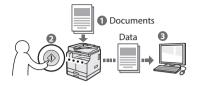

#### Scanning Documents from a Computer

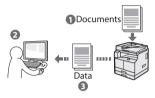

#### Remote UI\*\*

You can understand the condition of the machine from the computers on the network. You can access the machine and manage jobs or specify various settings via network.

- \* imageRUNNER 2204F Only
- \*\* imageRUNNER 2204F/2204N/2004N Only
- \*\*\* The optional Duplex Unit is required to use this function.

#### **Clearing Paper Jams**

If the following screen appears, a paper jam has occurred in the feeder or inside the machine. Follow the procedure displayed on the screen to remove the jammed document or paper. This manual indicates only areas where paper jams occur. For details on the procedures, see the e-Manual.

% Paper jammed. Press [Next] to display the steps. Previous Next

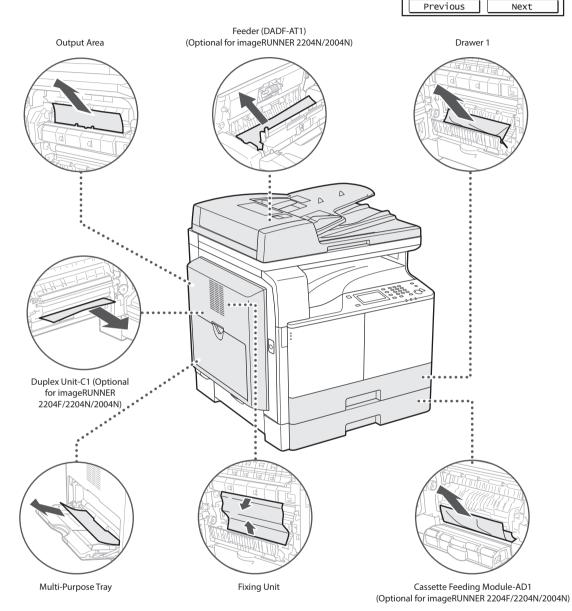

#### **Replacing Toner Cartridge**

Toner cartridges are consumables. When the toner becomes nearly empty or has run out completely in the middle of a job run, a message appears on the screen, or the following problems may occur. Take the appropriate action accordingly.

#### When a Message Appears

When the toner becomes nearly empty or has run out in the middle of a job run, a message appears on the screen.

| Message                                           | When the message is displayed on the screen                    | Description and solutions                                                                                                    |
|---------------------------------------------------|----------------------------------------------------------------|----------------------------------------------------------------------------------------------------|
| <prepare cartridge.="" the="" toner=""></prepare> | The toner cartridge needs to be replaced soon.                 | Make sure that you have a replacement toner cartridge ready. We recommend checking the level of remaining toner before printing high-volume documents. <ul> <li>e-Manual "Replacing the Toner Cartridge"</li> </ul> |
| <replace cartridge.="" the="" toner=""></replace> | The toner cartridge has<br>reached the end of its<br>lifetime. | Replace the toner cartridge.                                                                                                    |

#### If Printouts are Poor in Quality

If your printouts begin to show any of the characteristics below, the toner cartridge is nearly empty. Replace the nearly empty toner cartridge even if no message is displayed.

White streaks appear

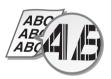

Toner smudges and splatters appear

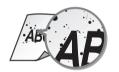

Partially faded

Density is uneven

ABC ABC

Printouts are grayish

Rſ

#### Symbols Used in This Manual

#### **WARNING**

Indicates a warning concerning operations that may lead to death or injury to persons if not performed correctly. To use the machine safely, always pay attention to these warnings.

#### 

Indicates a caution concerning operations that may lead to injury to persons if not performed correctly. To use the machine safely, always pay attention to these cautions.

#### IMPORTANT

Indicates operational requirements and restrictions. Be sure to read these items carefully to operate the machine correctly, and avoid damage to the machine or property.

#### Keys and Buttons Used in This Manual

The following symbols and key names are a few examples of how keys to be pressed are expressed in this manual.

- Operation panel keys: [Key icon], [Key icon] + (Key name) Example: ((), (() (Back))
- Display: <Specify destination.>
- Buttons and items on the computer display: [Preferences]

#### Illustrations and Displays Used in This Manual

Unless otherwise stated, illustrations used in this manual are those displayed when the imageRUNNER 2204F has the following optional equipment attached to it:

Cassette Feeding Module-AD1

#### Safety-Related Symbols

Power switch: "ON" position

Power switch: "OFF" position

Power switch: "STAND-BY" position

Push-push switch L"ON" L"OFF"

Protective earthing terminal

Dangerous voltage inside. Do not open covers other than  $\boldsymbol{\lambda}$  instructed.

CAUTION: Hot surface. Do not touch.

Class II equipment

Moving parts: Keep body parts away from moving parts

Some of symbols shown above may not be affixed depending on the product.

#### Important Safety Instructions

Please read these "Important Safety Instructions" in this manual and in the e-Manual thoroughly before operating the machine. As these instructions are intended to prevent injury to the user or other persons or destruction of property, always pay attention to these instructions. Also, since it may result in unexpected accidents or injuries, do not perform any operation unless otherwise specified in the manuals. Improper operation or use of this machine could result in personal injury and/or damage requiring extensive repair that may not be covered under your Limited Warranty.

#### Installation

#### A WARNING

- Do not install the machine in the following locations. Doing so may result in personal injury, fire or electrical shock.
  - A location where the ventilation slots are blocked (too close to walls, beds, rugs, or similar objects)
  - A damp or dusty location
  - A location exposed to direct sunlight or outdoors
  - A location subject to high temperatures
  - A location exposed to open flames
  - Near alcohol, paint thinners or other flammable substances
- Do not connect unapproved cables to this machine. Doing so may result in a fire or electrical shock.
- Do not place necklaces and other metal objects or containers filled with liquid on the machine. If foreign substances come in contact with electrical parts inside the machine, it may result in a fire or electrical shock.
- When installing and removing the optional accessories, be sure to turn OFF the power, unplug the power plug, and then disconnect all the interface cables and power cord from the machine. Otherwise, the power cord or interface cables may be damaged, resulting in a fire or electrical shock.
- Do not use near any medical equipment. Radiowaves emitted from this machine may interfere with medical equipment, which may cause a malfunction and result in serious accidents.
- If any foreign substance falls into this machine, unplug the power plug from the AC power outlet and contact your local authorized Canon dealer.

#### IMPORTANT

- This machine generates a slight amount of ozone, etc. during normal use. Although sensitivity to ozone, etc. may vary, this amount is not harmful. Ozone, etc. may be more noticeable during extended use or long production runs, especially in poorly ventilated rooms. It is recommended that the room where the machine operates be appropriately ventilated to maintain a comfortable working environment. Also avoid locations where people would be exposed to emissions from the machine.
- Machines with a hard disk may not operate properly when used at high altitudes of about 3,000 meters above sea level, or higher.

#### **Power Supply**

#### A WARNING

- Do not use power cords other than the one provided, as this may result in a fire or electrical shock.
- The provided power cord is intended for use with this machine. Do not connect the power cord to other devices.
- Do not modify, pull, forcibly bend, or perform any other act that may damage the power cord. Do not place heavy objects on the power cord. Damaging the power cord may result in a fire or electrical shock.
- Do not plug in or unplug the power plug with wet hands, as this may result in an electrical shock.
- Do not use extension cords or multi-plug power strips with the machine. Doing so may result in a fire or electrical shock.
- Do not wrap the power cord or tie it in a knot, as this may result in a fire or electrical shock.
- Insert the power plug completely into the AC power outlet. Failure to do so may result in a fire or electrical shock.
- Remove the power plug completely from the AC power outlet during a thunder storm. Failure to do so may result in a fire, electrical shock, or damage to the machine.

#### 

 Install this machine near the power outlet and leave sufficient space around the power plug so that it can be unplugged easily in an emergency.

#### Handling

#### A WARNING

- Immediately unplug the power plug from the AC power outlet and contact an authorized Canon dealer if the machine makes an unusual noise, emits an unusual smell, or emits smoke or excessive heat. Continued use may result in a fire or electrical shock.
- Do not disassemble or modify this machine. There are high-voltage and high-temperature components inside the machine which may result in a fire or electrical shock.
- Place the machine where children will not come in contact with the power cord and other cables or internal and electrical parts. Failure to do so may result in unexpected accidents.
- Do not use flammable sprays near this machine. If flammable substances come into contact with electrical parts inside this machine, it may result in a fire or electrical shock.
- When plugging or unplugging a USB cable when the power plug is plugged into an AC power outlet, do not touch the metal part of the connector, as this may result in an electrical shock.
- If you are using a cardiac pacemaker: This machine generates a low level magnetic flux. If you use a cardiac pacemaker and feel abnormalities, please move away from this machine and consult your physician immediately.

#### 

- For your safety, please unplug the power cord if the machine will not be used for a long period of time.
- Use caution when opening and closing covers to avoid injury to your hands.
- Close the feeder gently to avoid catching your hands in the back of the feeder, as this may result in personal injury. (imageRUNNER 2204F/2204N/2004N).
- Keep hands and clothing away from the rollers in the output area. If the rollers catch your hands or clothing, this may result in personal injury.
- The inside of the machine and the output slot is very hot during and immediately after use. Avoid contact with these areas to prevent burns. Also, printed paper may be hot immediately after being output, so use caution when handling it. Failure to do so may result in burns.
- The laser beam can be harmful to human bodies. Since radiation
  emitted inside the product is completely confined within protective
  housings and external covers, the laser beam cannot escape from the
  machine during any phase of user operation. Read the following
  remarks and instructions for safety.
  - Never open covers other than those instructed in the manuals for this machine.
- If you operate the machine in manners other than the control, adjustment, and operating procedures prescribed in this manual, this may result in hazardous radiation exposure.
- If the laser beam should escape and enter your eyes, exposure may cause damage to your eyes.

#### IMPORTANT

 If the operating noise concerns you: Depending on the use environment and operating mode, if the operating noise is of concern, it is recommended that the machine be Installed in a place other than the office.

#### **Maintenance and Inspections**

#### 

- Before cleaning, turn OFF the power and unplug the power plug from the AC power outlet. Failure to do so may result in a fire or electrical shock.
- Unplug the power plug periodically and clean with a dry cloth to remove dust and grime. Accumulated dust may absorb humidity in the air and may result in a fire if it comes into contact with electricity.
- Use a damp, well wrung-out cloth to clean the machine. Dampen cleaning cloths with water only. Do not use alcohol, benzenes, paint thinners, or other flammable substances. Do not use tissue paper or paper towels. If these substances come into contact with electrical parts inside the machine, they may generate static electricity or result in a fire or electrical shock.
- Check the power cord and plug periodically for damage. Check the machine for rust, dents, scratches, cracks, or excessive heat generation. Use of poorly-maintained equipment may result in a fire or electrical shock.

#### Consumables

#### **WARNING**

- Do not dispose of used toner cartridges in open flames. Also, do not store toner cartridges or paper in a location exposed to open flames. This may cause the toner to ignite, and result in burns or fire.
- If you accidentally spill or scatter toner, carefully wipe up the loose toner with a damp, soft cloth and avoid inhaling any toner dust. Do not use a vacuum cleaner that is not equipped with safety measures to prevent dust explosions to clean up loose toner. Doing so may cause damage to the vacuum cleaner or result in a dust explosion due to static discharge.

#### 

- Use caution not to inhale any toner. If you should inhale toner, consult a physician immediately.
- Use caution so that toner does not get into your eyes or mouth. If toner should get into your eyes or mouth, immediately wash with cold water and consult a physician.
- Use caution so that toner does not come into contact with your skin.
   If it should, wash with soap and cold water. If there is any irritation on your skin, consult a physician immediately.
- Keep the toner cartridges and other consumables out of the reach of small children. If toner is ingested, consult a physician or poison control center immediately.
- Do not disassemble or modify the toner cartridges. Doing so may cause the toner to scatter.
- Remove the sealing tape of the toner cartridge completely without using excessive force. Doing otherwise may cause the toner to scatter.

#### Legal Notices

#### **Product Name**

Safety regulations require the product's name to be registered. In some regions where this product is sold, the following name(s) in parenthesis may be registered instead.

imageRUNNER 2204F (F193300) imageRUNNER 2204N/2004N (F193302) imageRUNNER 2004 (F193200)

#### **EMC requirements of EC Directive**

This equipment conforms with the essential EMC requirements of EC Directive. We declare that this product conforms with the EMC requirements of EC Directive at nominal mains input 230 V, 50 Hz although the rated input of the product is 220 to 240 V, 50/60 Hz. Use of shielded cable is necessary to comply with the technical EMC requirements of EC Directive.

#### **WEEE Directive / Rule**

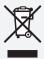

-European Union (and EEA) only-

This symbol attached on the product is according to the WEEE Directive (2002/96/EC).

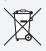

-India only-

This product is not to be disposed of with your household waste, according to the e-waste (Management and Handling) Rules, 2011. This product should be handed over to a designated collection point, e.g., to an authorized collection site for recycling waste electrical and electronic equipment (EEE). Improper handling of this type of waste could have a possible negative impact on the environment and human health due to potentially hazardous substances that are generally associated with EEE. At the same time, your cooperation in the correct disposal of this product will contribute to the effective usage of natural resources. For more information regarding return and recycling of WEEE products, please visit <http://www.canon.co.in/environment>.

Also, this product complies with the "India E-waste Rule 2011" and prohibits use of lead, mercury, hexavalent chromium, polybrominated biphenyls or polybrominated diphenyl ethers in concentrations exceeding 0.1 % by weight and 0.01 % by weight for Cadmium, except for the exemptions set in Schedule II of the Rule.

# Legal Limitations on the Usage of Your Product and the Use of Images

Using your product to scan, print or otherwise reproduce certain documents, and the use of such images as scanned, printed or otherwise reproduced by your product, may be prohibited by law and may result in criminal and/or civil liability. A non-exhaustive list of these documents is set forth below. This list is intended to be a guide only. If you are uncertain about the legality of using your product to scan, print or otherwise reproduce any particular document, and/or of the use of the images scanned, printed or otherwise reproduced, you should consult in advance with your legal advisor for quidance.

- Paper Money
- Traveler's Checks
- Money Orders
- Food Stamps
- Certificates of Deposit
- Passports
- Postage Stamps (canceled or uncanceled)
- Immigration Papers
- Identifying Badges or Insignias
- Internal Revenue Stamps (canceled or uncanceled)
- Selective Service or Draft Papers
- Bonds or Other Certificates of Indebtedness
- Checks or Drafts Issued by Governmental Agencies
- Stock Certificates
- Motor Vehicle Licenses and Certificates of Title
- Copyrighted Works/Works of Art without Permission of Copyright Owner

#### **Laser Safety**

This Product is certified as a Class 1 laser product under IEC60825-1:2007 and EN60825-1:2007. This means that the product does not produce hazardous laser radiation.

Since radiation emitted inside the product is completely confined within protective housings and external covers, the laser beam cannot escape from the machine during any phase of user operation.

Do not remove protective housings or external covers, except as directed by the equipment's manual.

This product includes laser diode.

[Maximum Output 8 mW, Wavelength 785-800 nm]

#### Additional Information

When servicing or adjusting the optical system of the product, be careful not to place screwdrivers or other shiny objects in the path of the laser beam.

Also, accessories such as watches and rings should be removed before working on the product.

The reflected beam, even though visible or invisible, can permanently damage your eyes.

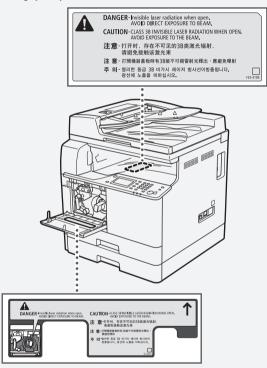

This Product has been classified under IEC60825-1:2007 and EN60825-1:2007, which conform to the following classes; CLASS 1 LASER PRODUCT LASER KLASSE 1 APPAREIL À LASER DE CLASSE 1 APPARECCHIO LASER DI CLASSE 1 PRODUCTO LÁSER DE CLASSE 1 PRODUCTO LÁSER DE CLASSE 1 LUOKAN 1 LASER-TUOTE LASERPRODUKT KLASS 1

#### 

Use of controls, adjustments, or performance of procedures other than those specified in the manuals for this machine may result in hazardous radiation exposure.

#### Super G3

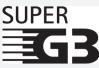

Super G3 is a phrase used to describe the new generation of fax machines that use ITU-T V.34 standard 33.6 Kbps\* modems. Super G3 High Speed Fax machines allow transmission times of approximately 3 seconds\* per page which results in reduced telephone line charges.

\* Approximately 3 seconds per page fax transmission time based on CCITT/ITU-T No.1 Chart, (JBIG, Standard Mode) at 33.6 Kbps modem speed. The Public Switched Telephone Network (PSTN) currently supports 28.8 Kbps modem speeds or slower, depending on telephone line conditions.

#### NOTE

The fax function is available only if the FAX Board is installed.

#### **Wireless LAN Regulatory Information**

#### **Regulatory information for users in Singapore**

imageRUNNER 2204F/2204N/2004N includes approved Wireless LAN Module (Model name: AW-NM383).

Complies with IDA Standards DA103787

#### **Regulatory information for users in Thailand**

imageRUNNER 2204F/2204N/2004N includes approved Wireless LAN Module (Model name: AW-NM383).

This telecommunication equipment conforms to NTC technical requirement.

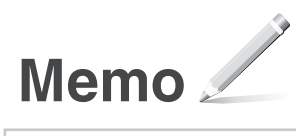

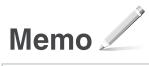

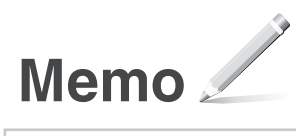

# Canon

CANON INC. 30-2, Shimomaruko 3-chome, Ohta-ku, Tokyo 146-8501, Japan

**CANON U.S.A., INC.** One Canon Park, Melville, NY 11747, U.S.A.

CANON CANADA INC. 6390 Dixie Road Mississauga, Ontario L5T 1P7, Canada

**CANON EUROPA N.V.** Bovenkerkerweg 59, 1185 XB Amstelveen, The Netherlands (See http://www.canon-europe.com/ for details on your regional dealer)

**CANON AUSTRALIA PTY LTD** Building A, The Park Estate, 5 Talavera Road, Macquarie Park, NSW 2113, Australia

CANON CHINA CO. LTD. 2F Jinbao Building No.89, Jinbao Street, Dongcheng District, Beijing 100005, PRC

**CANON SINGAPORE PTE LTD** 1 Fusionopolis Place, #15-10, Galaxis, Singapore 138522

CANON HONGKONG CO., LTD. 19/F., The Metropolis Tower, 10 Metropolis Drive, Hunghom, Kowloon, Hong Kong

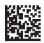